## **9.2 TIAA-CREF Over 6 Pct Report**

**Purpose:** Use this document as a reference for using the custom TIAA-CREF Over 6 Pct Report in ctcLink.

**Audience:** Benefits Administrators, Payroll Administrators.

You must have at least one of these local college managed security roles:

- ZD Benefits Reporting
- ZZ Payroll Processing

If you need assistance with the above security roles, please contact your local college supervisor or IT Admin to request role access.

This report will be used by Payroll Administrators to help identify those TIAA-CREF 7.5 and 10 percent plans to charge the excess above 6 percent to the correct fund. *It does not redistribute the funds, it merely identifies those that need redistribution.* 

## **TIAA-CREF Over 6 Pct Report**

## **Navigation: NavBar > Navigator > Payroll for North America > CTC Custom > CTC Reports > TIAA-CREF Over 6 Pct**

- 1. The **TIAA-CREF Over 6 Pct** run control search page displays.
- 2. Select the **Add a New Value** tab.
- 3. Enter the desired information into the **Run Control ID** field.
- 4. Select the **Add** button.

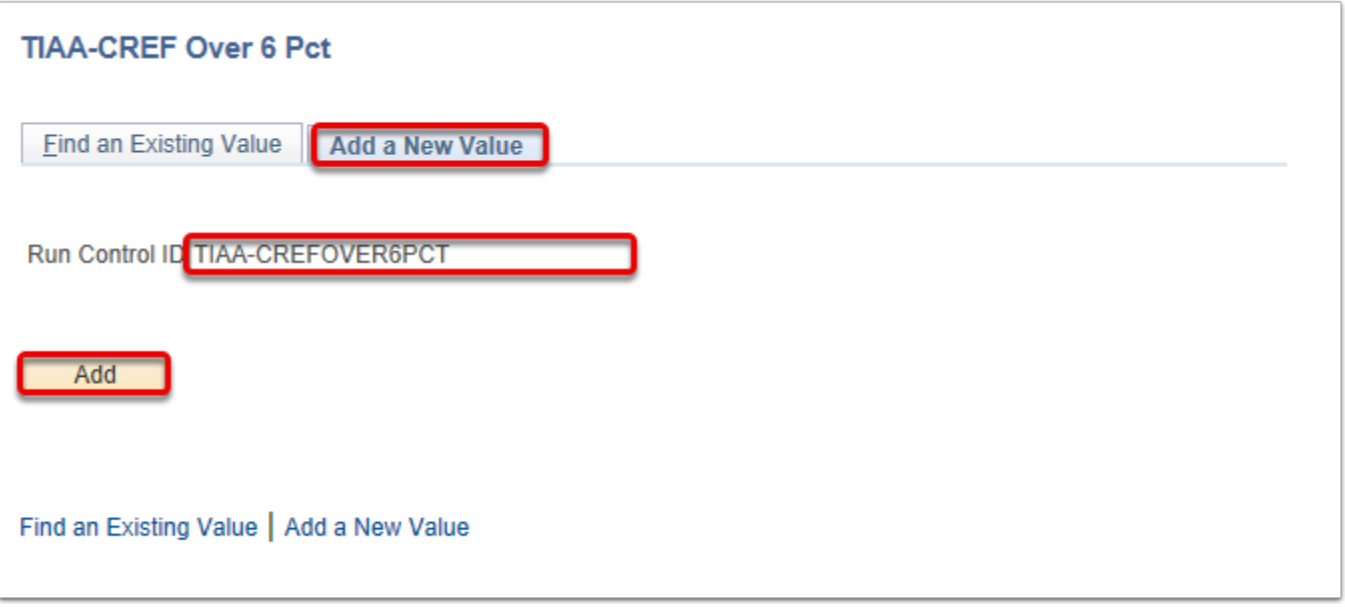

- 5. The **Distribute Benefits Charges to Multiple Accounts** page displays.
- 6. Enter the desired information into the following fields:
	- a. **Company** (college code).
	- b. **From Date:** 
		- You may select the calendar icon to find a specific date, or manually enter the dates in the following format: XX/XX/XXXX
		- The dates you choose here will either catch Pay End Dates or not in the report
	- c. **To Date**
- 7. Select the **Run** button.

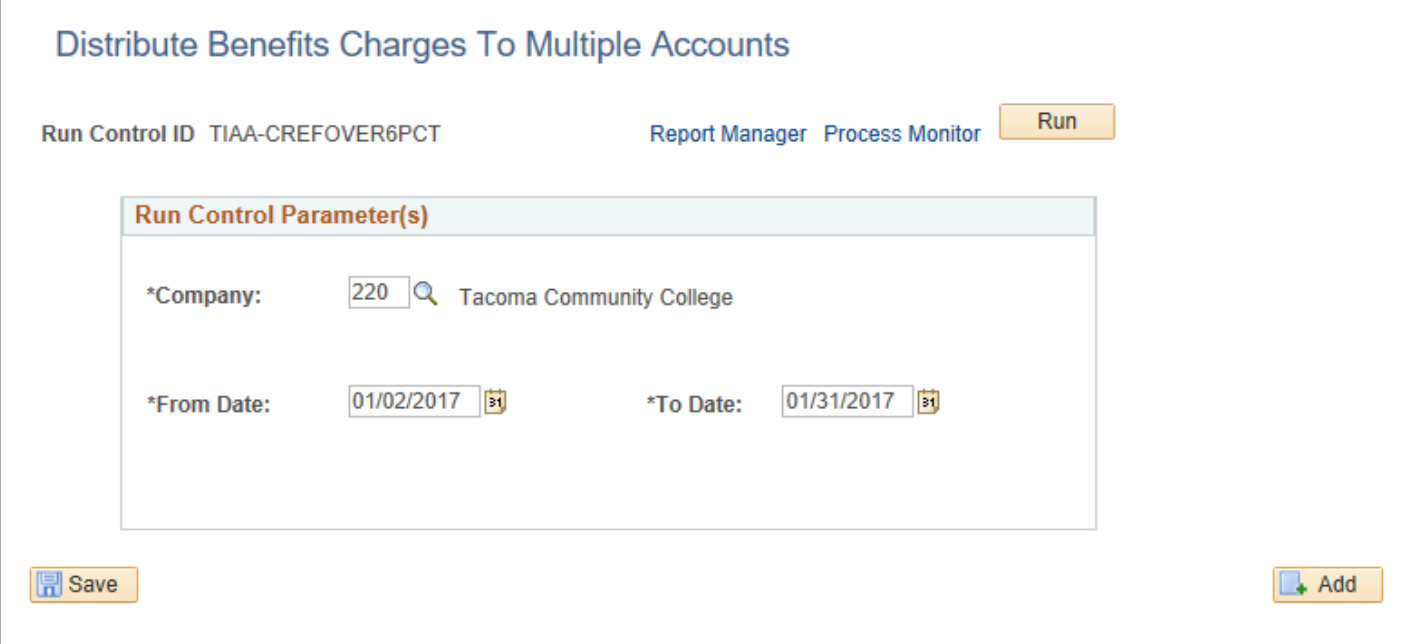

8. The **Process Scheduler Request** page displays.

## 9. Select the **OK** button.

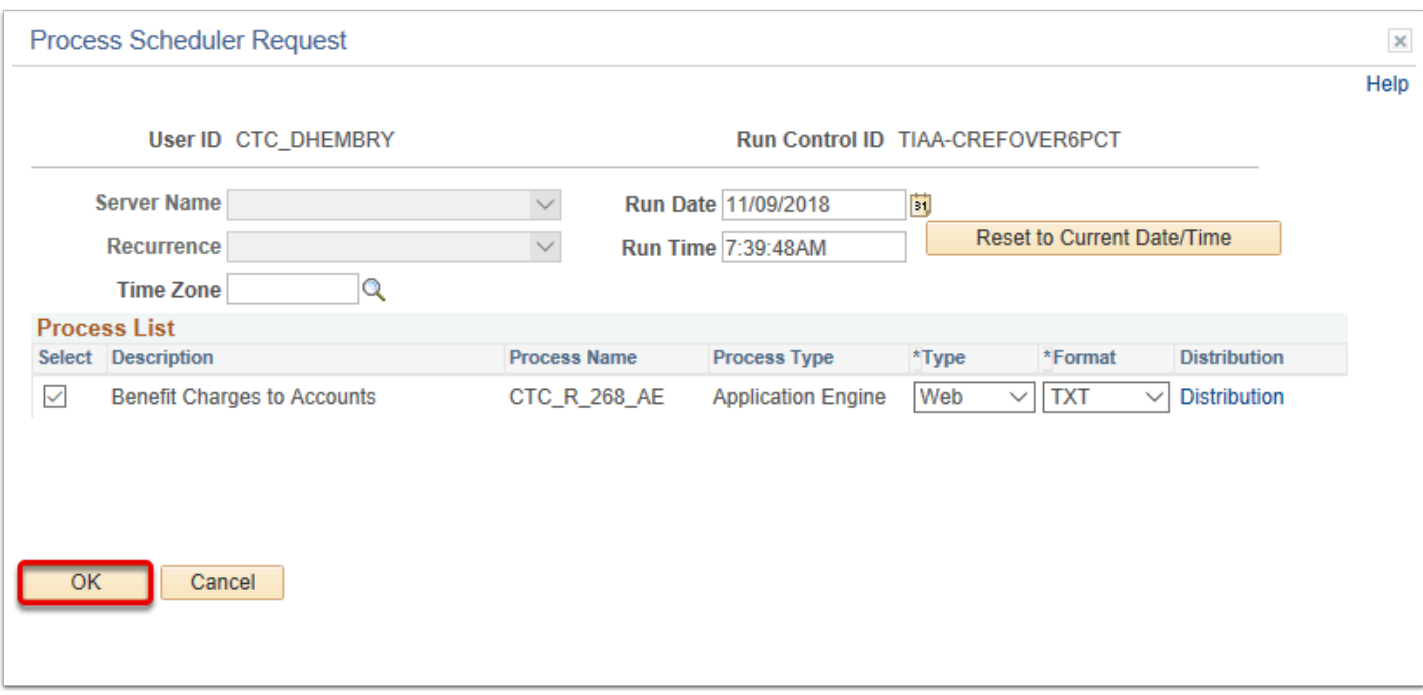

- 10. The **Distribute Benefits Charges to Multiple Accounts** page displays.
- 11. Make note of the **Process Instance** number.
- 12. Select the **Process Monitor** link.

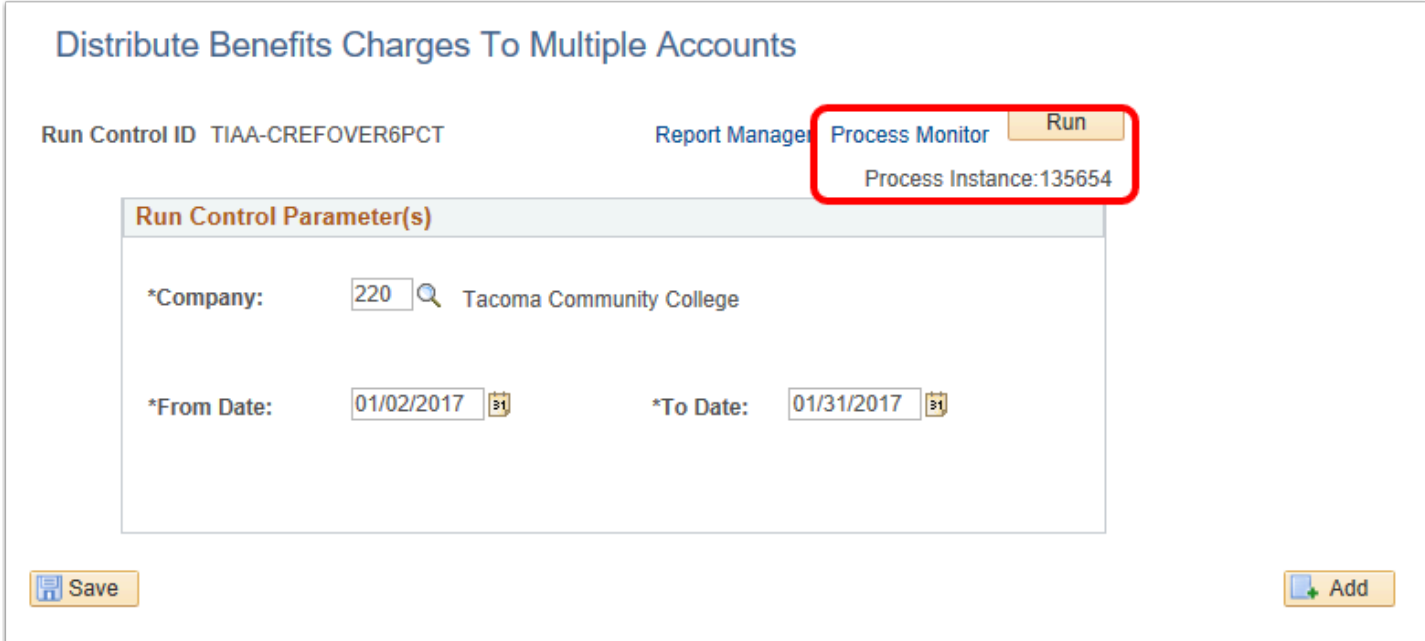

- 13. The **Process Monitor** page displays.
- 14. From the **Process List** tab, select the **Refresh** button until the **Run Status** is **Success** and the **Distribution Status** is **Posted**. The process is finished once this occurs.
- 15. Select the **Go back to TIAA-CREF Over 6 Pct** link.

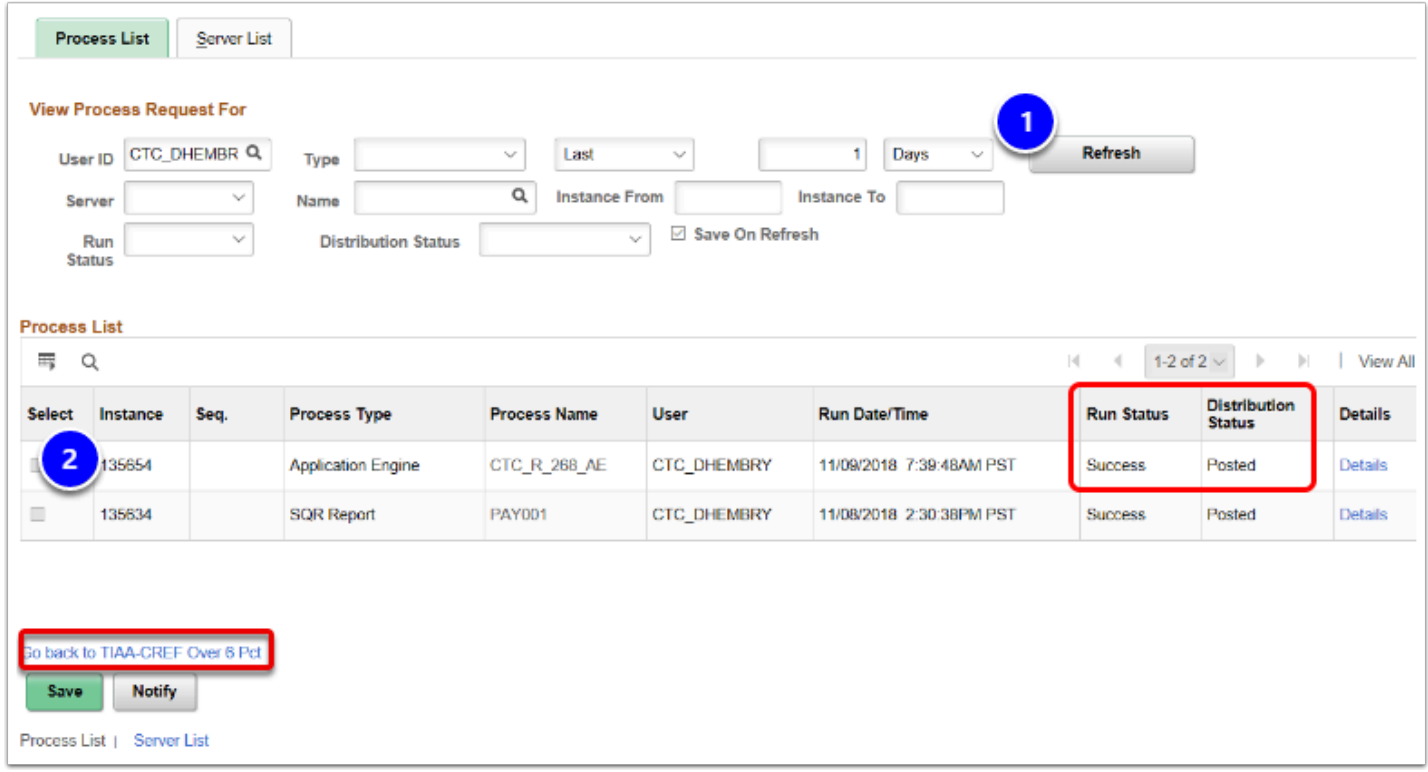

- 16. The **Distribute Benefits Charges to Multiple Accounts** page displays.
- 17. Select the **Report Manager** link.

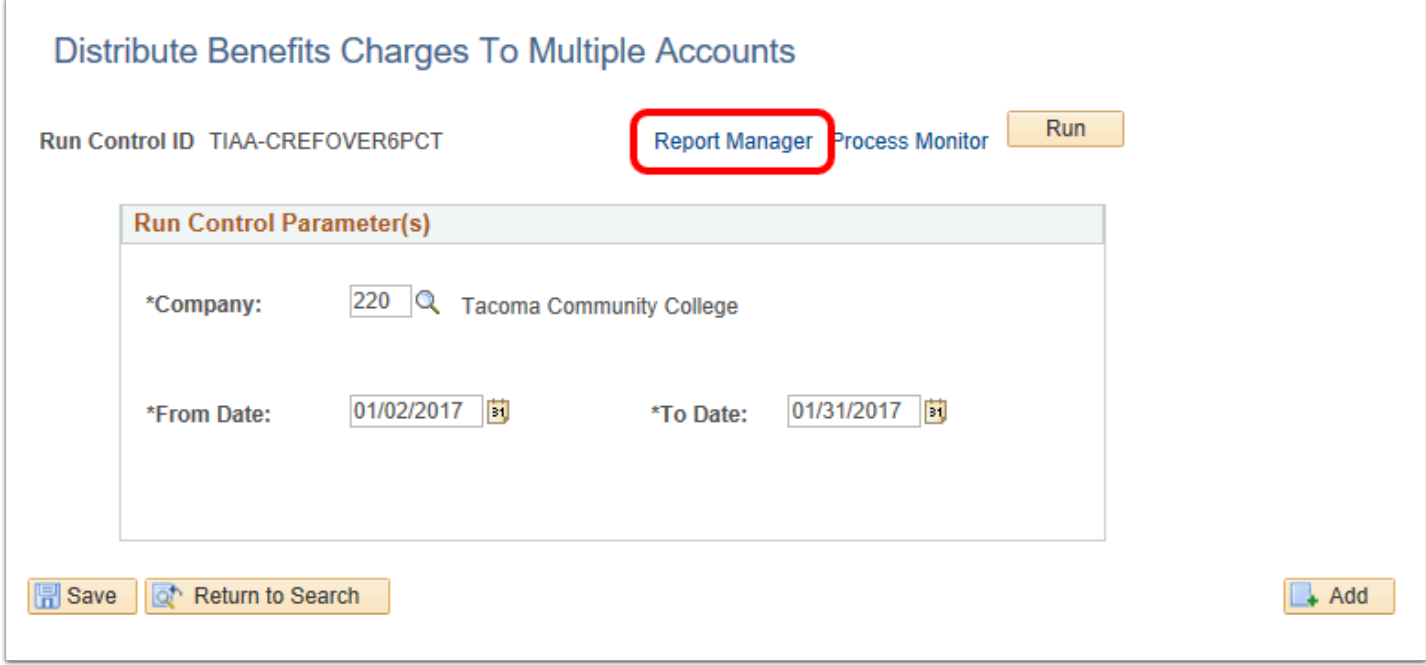

- 18. The **Report Manager** page displays.
- 19. From the **List** tab, select the **xlsx** (Excel) file link in the Reports section.

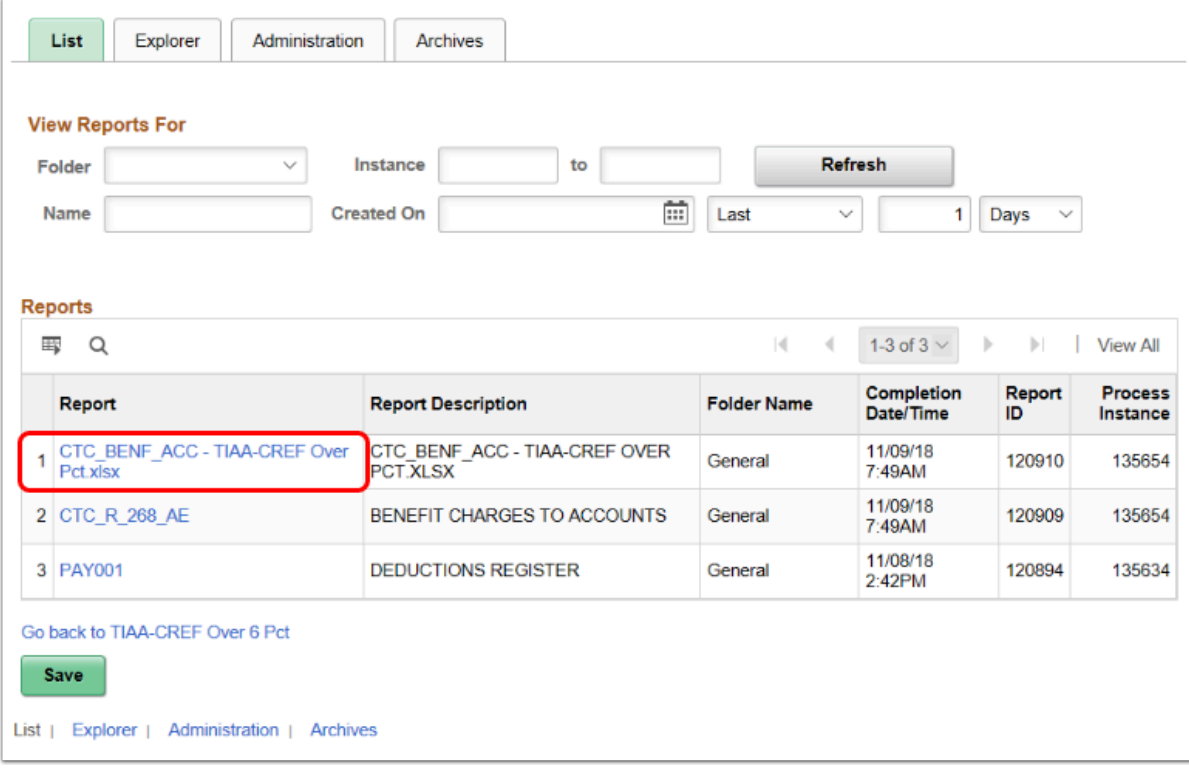

- 20. The **Report Index** page displays.
- 21. Select the **TIAA-CREF Over Pct.xlsx** link in the File List section to open the excel spreadsheet.

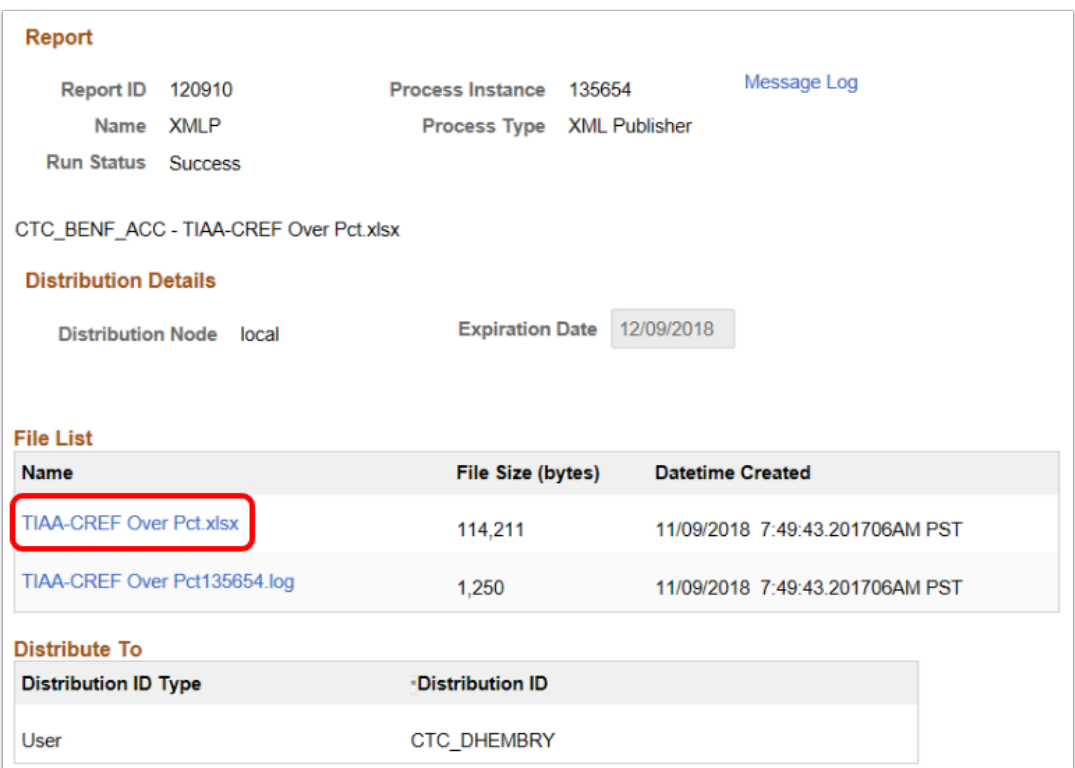

22. Once the Excel spreadsheet opens the report you can view detailed information; including a report summary at the bottom of the sheet.

- 23. The report contains the following fields, which are mostly taken from the HR Accounting Line tables:
	- **RETIRE TITLE** (SBRP2 or SBRP3)
	- **EMPLOYEE NAME**
	- **EMPLID**
	- **EARN TYPE**
	- **PAY END DATE** (based on your date selection when setting the Run Control Parameters prior to running the report)
	- **PAYR ACCT** (current account being charged)
	- **GROSS AMT**
	- **RETIRE AMT**

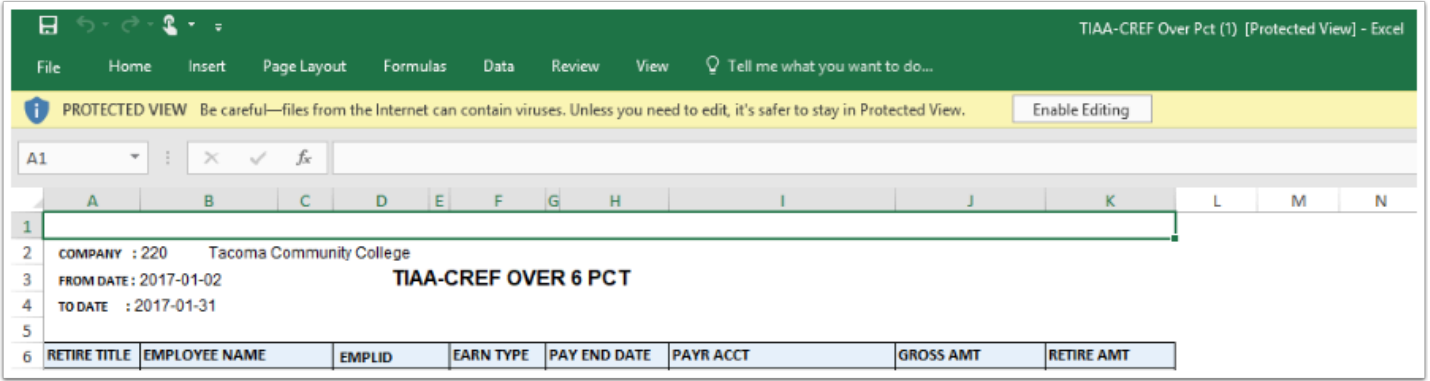

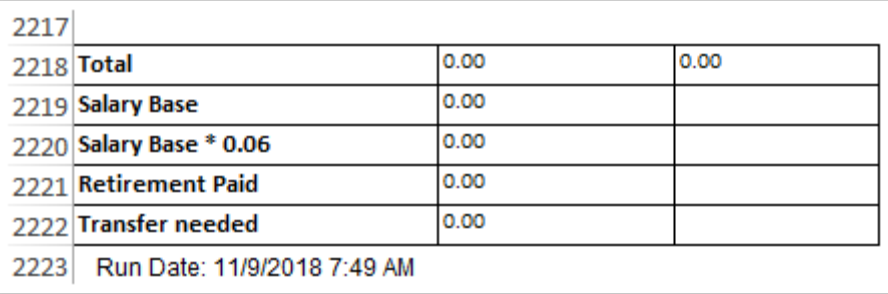

- 24. Use the results of this report to adjust from current PAYR ACCT to the new account, as needed.
	- This will take the cooperation of the local Finance professionals in General Ledger (GL). Contact your local GL accountant to follow the needed adjustment procedure.
- 25. You have successfully created and viewed a TIAA-CREF Over 6 Percent Report.
- 26. End of procedure.